## Microsoft Edge(엣지) 오류 시 브라우저 환경설정 가이드

## ■ IE모드 사용을 위한 Edge 환경설정

Microsoft Edge | 브라우저를 열고,

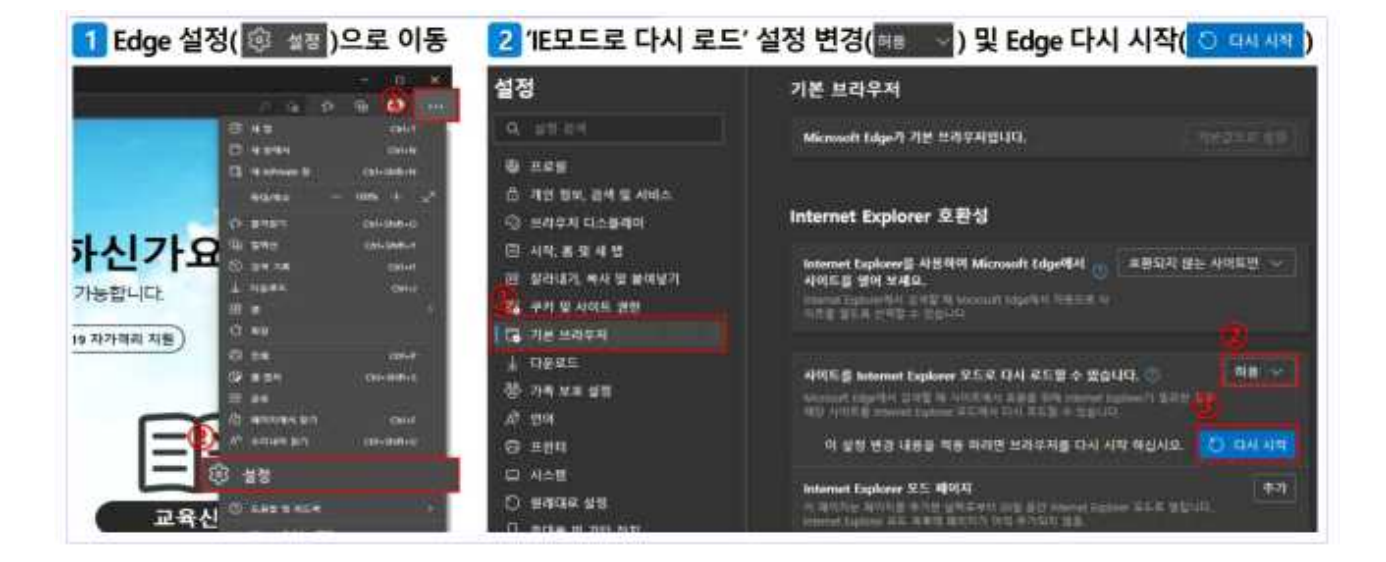

■ IEModePolicy 적용 방법

- ① 내 PC에서 C드라이브로 들어가서 IEModePolicy 폴더를 찾는다
- ② IEModePolicy 폴더안에 IEModeInstall 파일을 오른쪽 마우스 클 릭하여 관리자 권한으로 실행시킵니다.

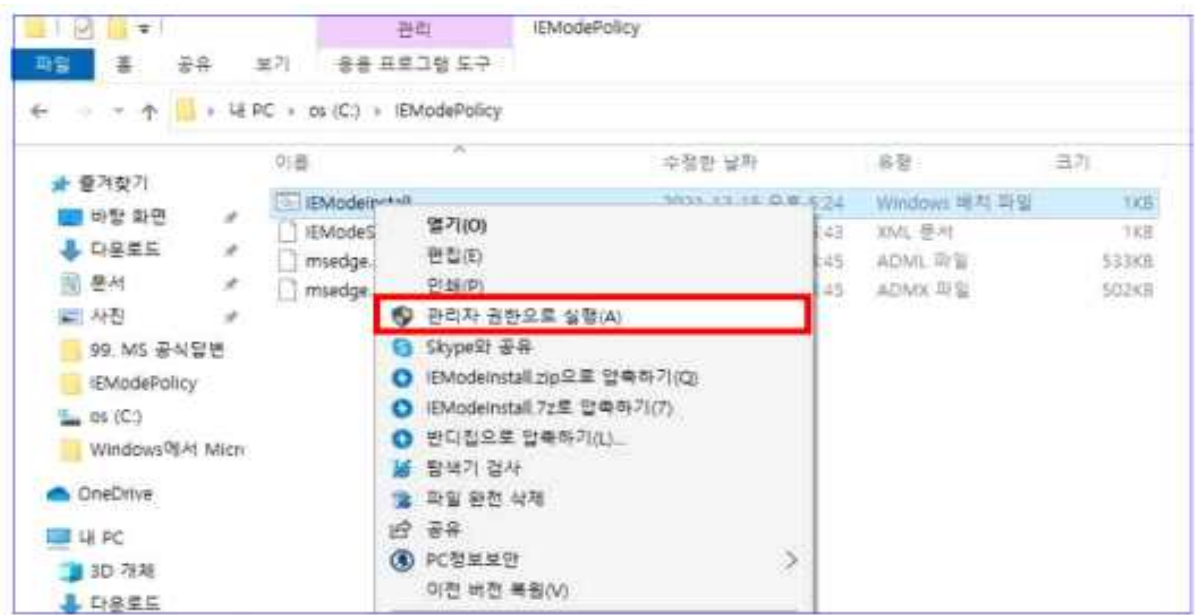

③ 정책구성 파일들이 정상복사되면 레지스트리에 정책구성 기능이 강제 활성화 됩니다.

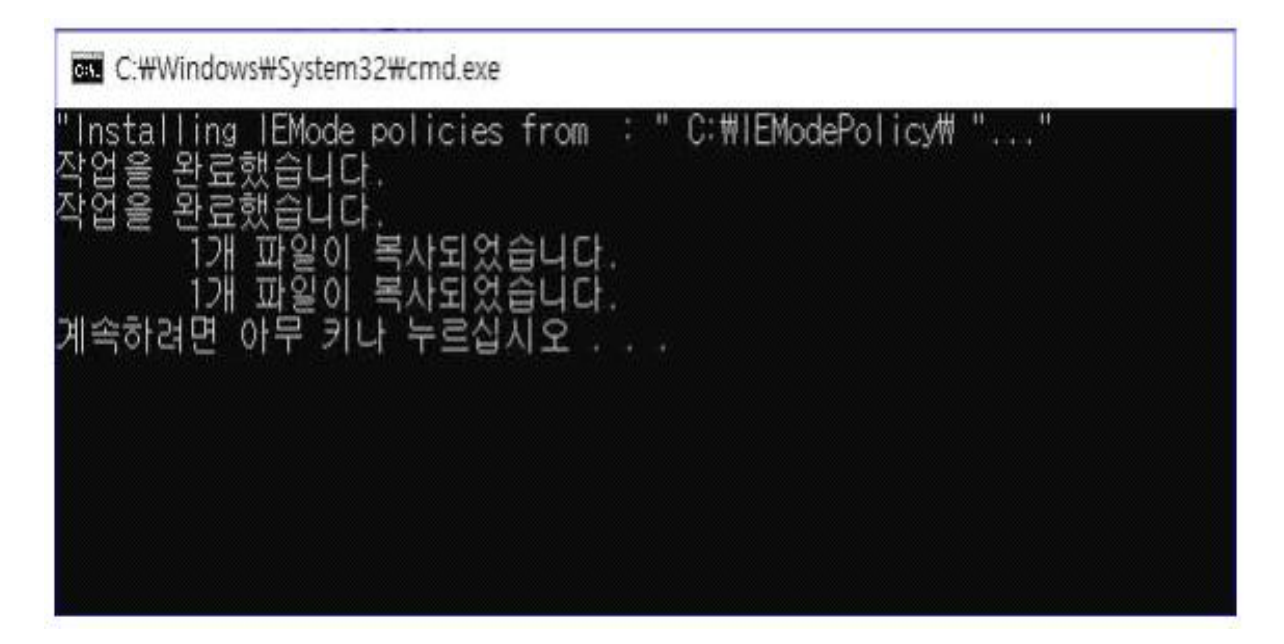

④ 아무 키나 누르신 후, IEModeSiteList 파일을 오른쪽 마우스 클릭하여 연결프로그램 → 메모장을 여시기 바랍니다.

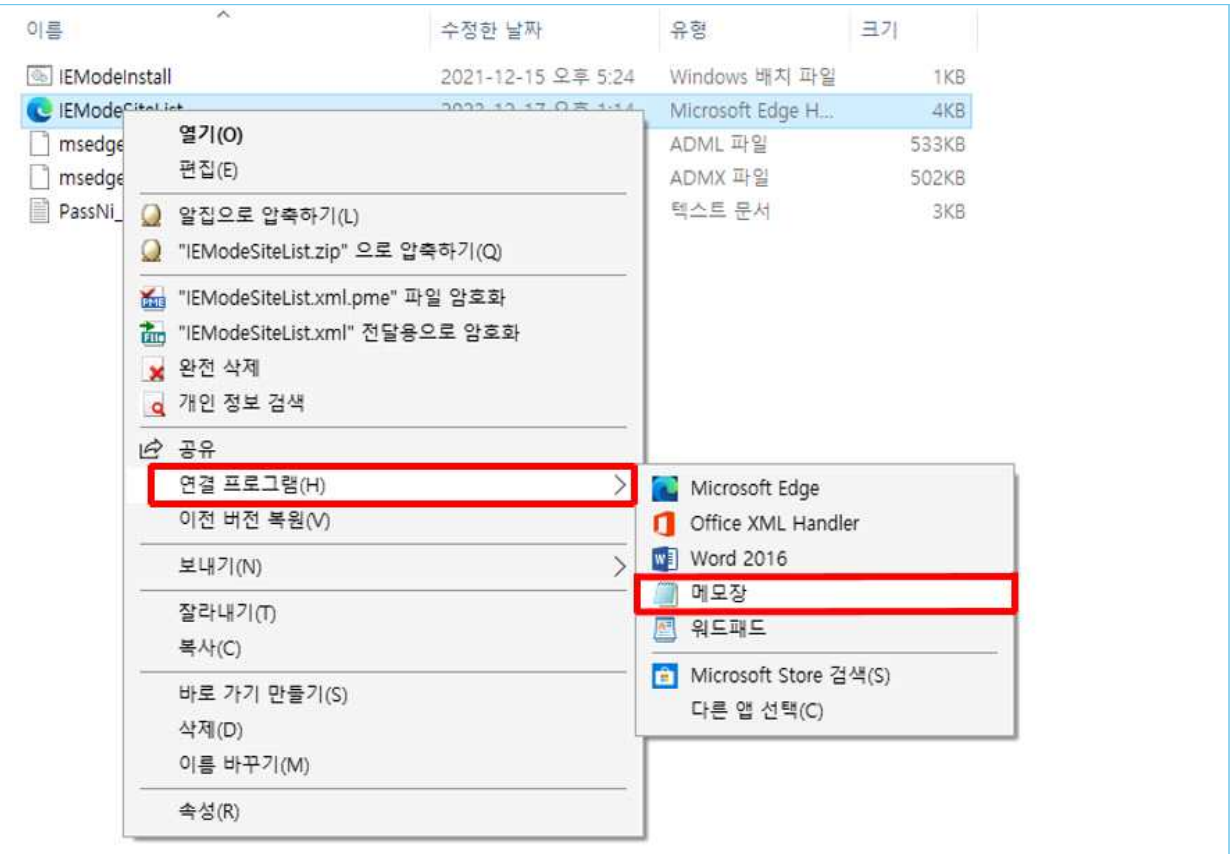

## ⑤ Ctrl + F를 실행시켜 찾을 내용에 bis.jeongseon.go.kr 를 입력 하여 리스트 중 https://bis.jeongseon.go.kr/ 를 삭제하시고, 상 단 메뉴에서 파일 → 저장 해주시면 됩니다.

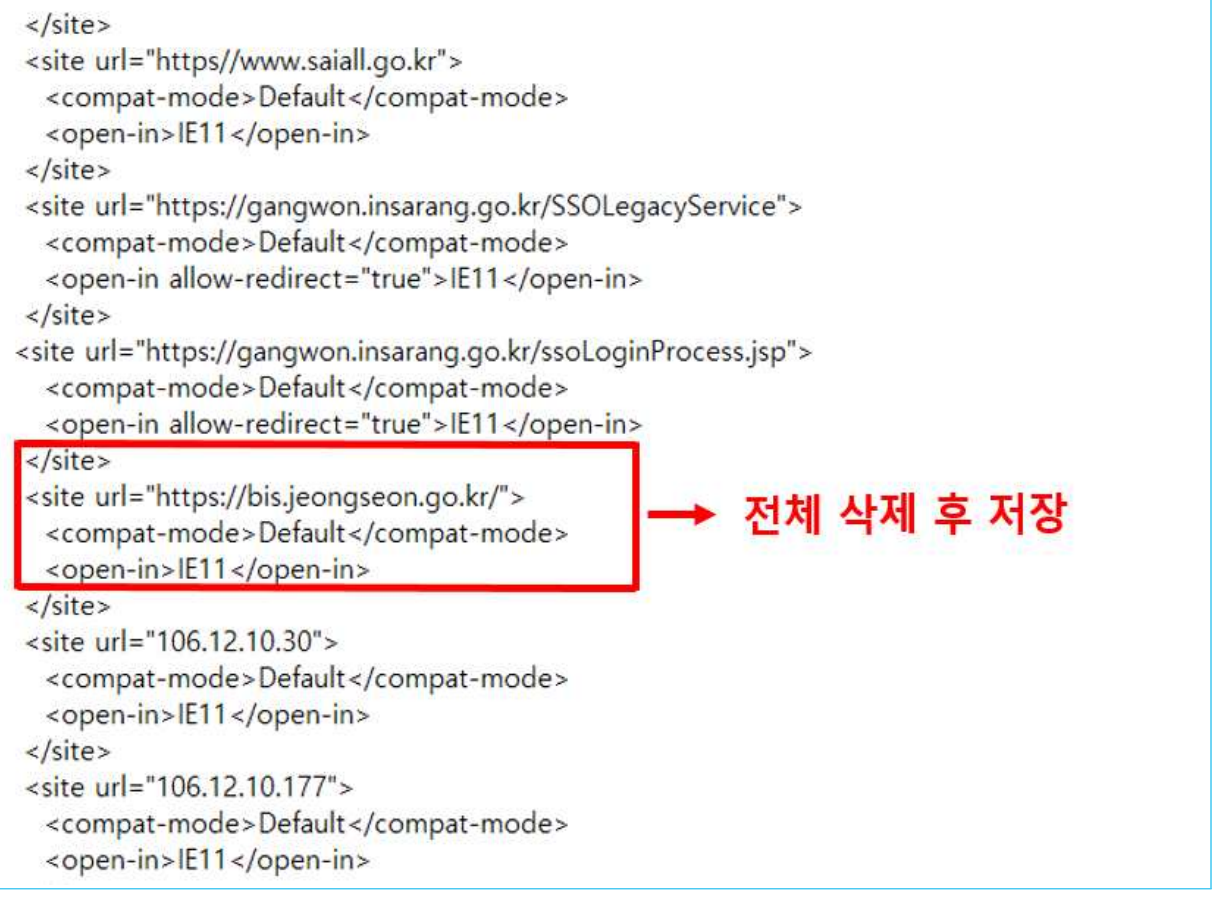